## **How to Move your AB Lines in a CFX or FM-750 Display**

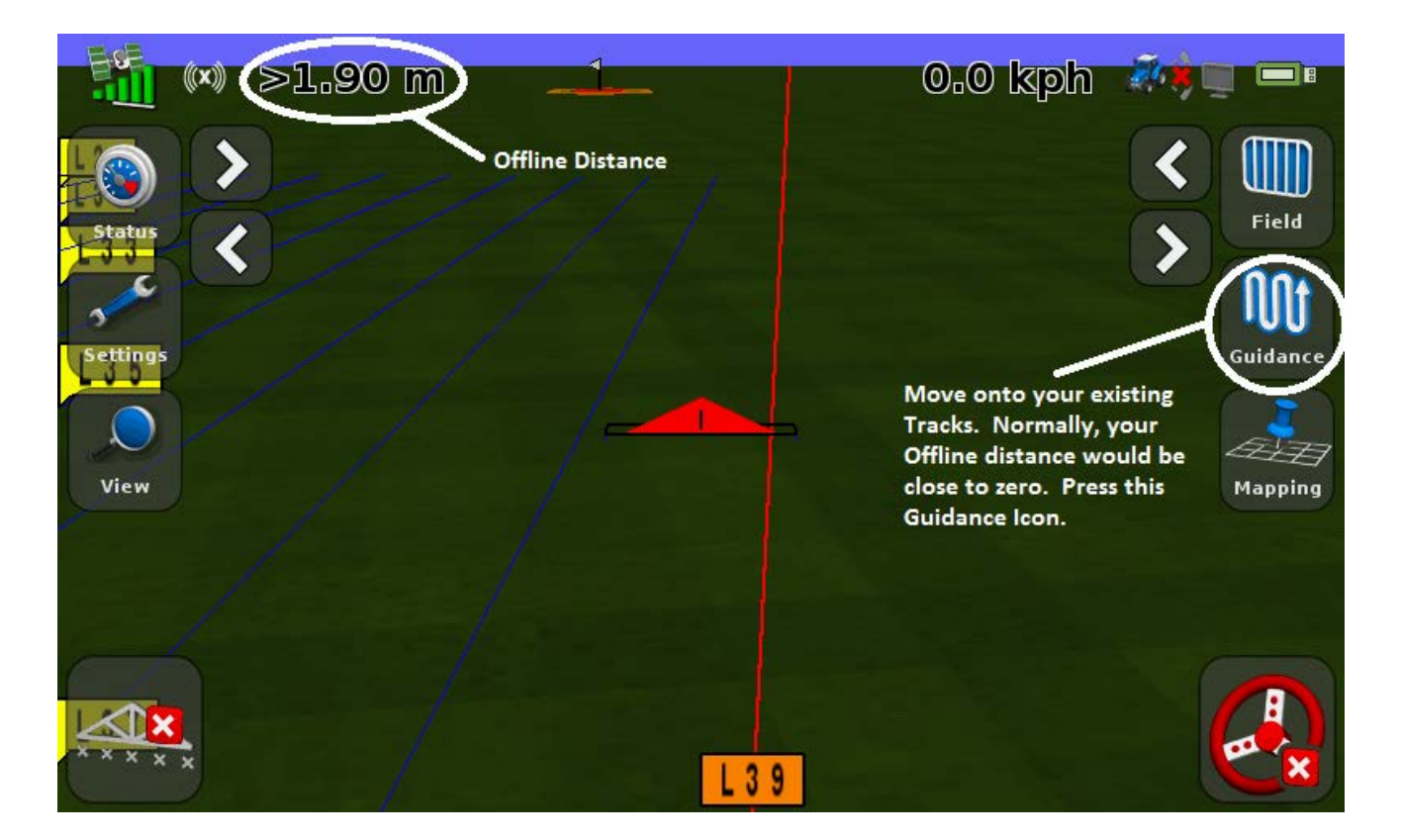

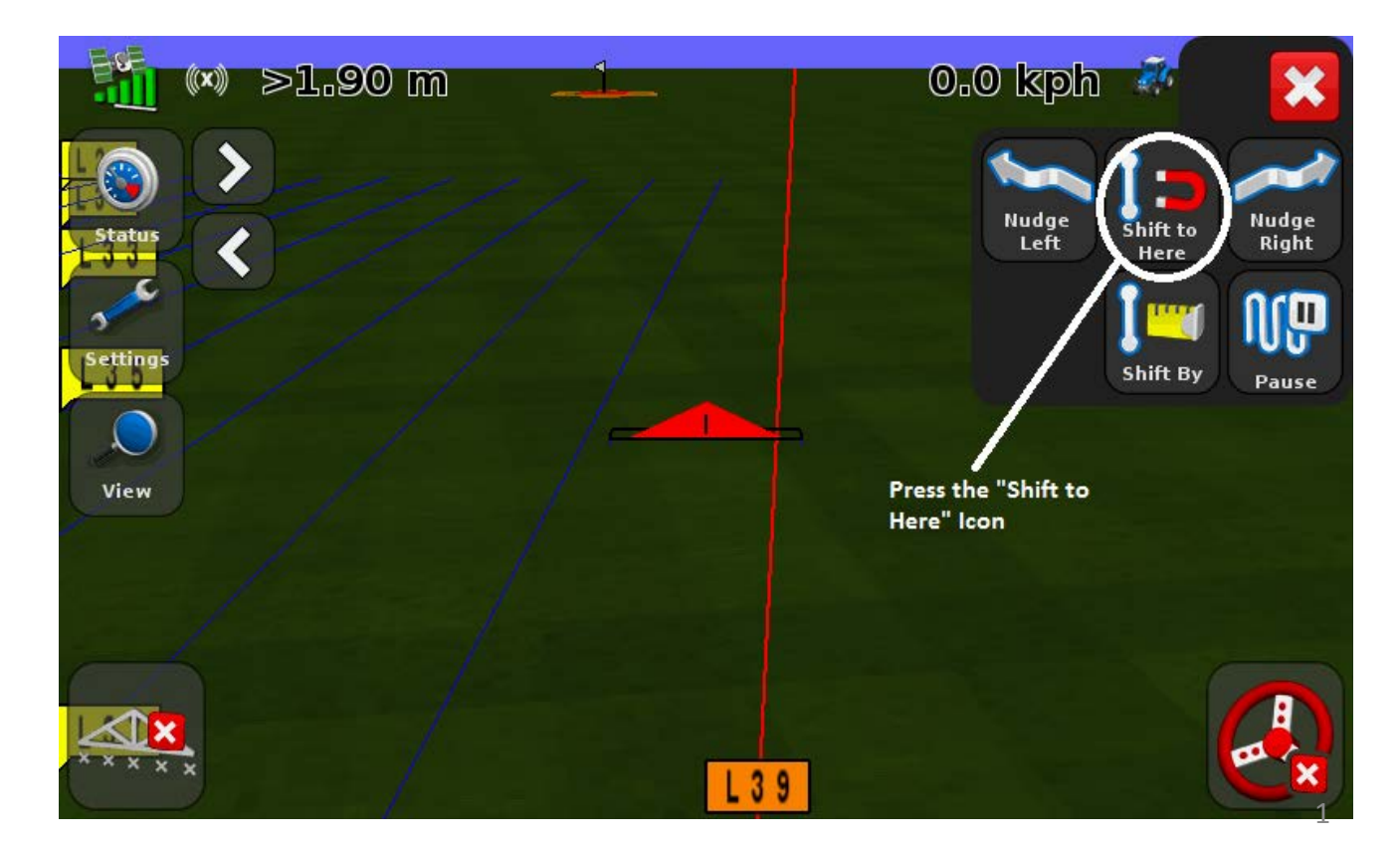

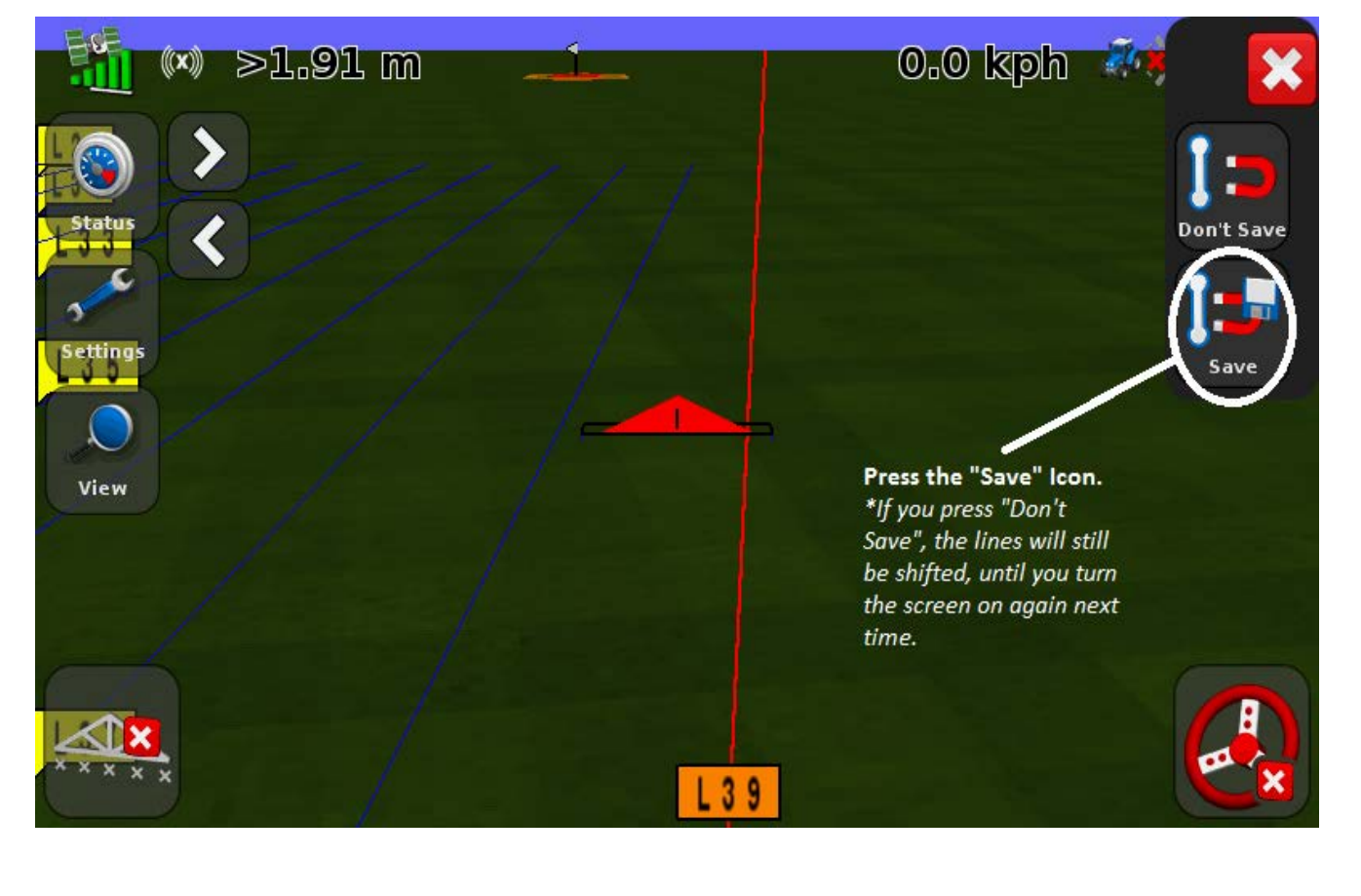

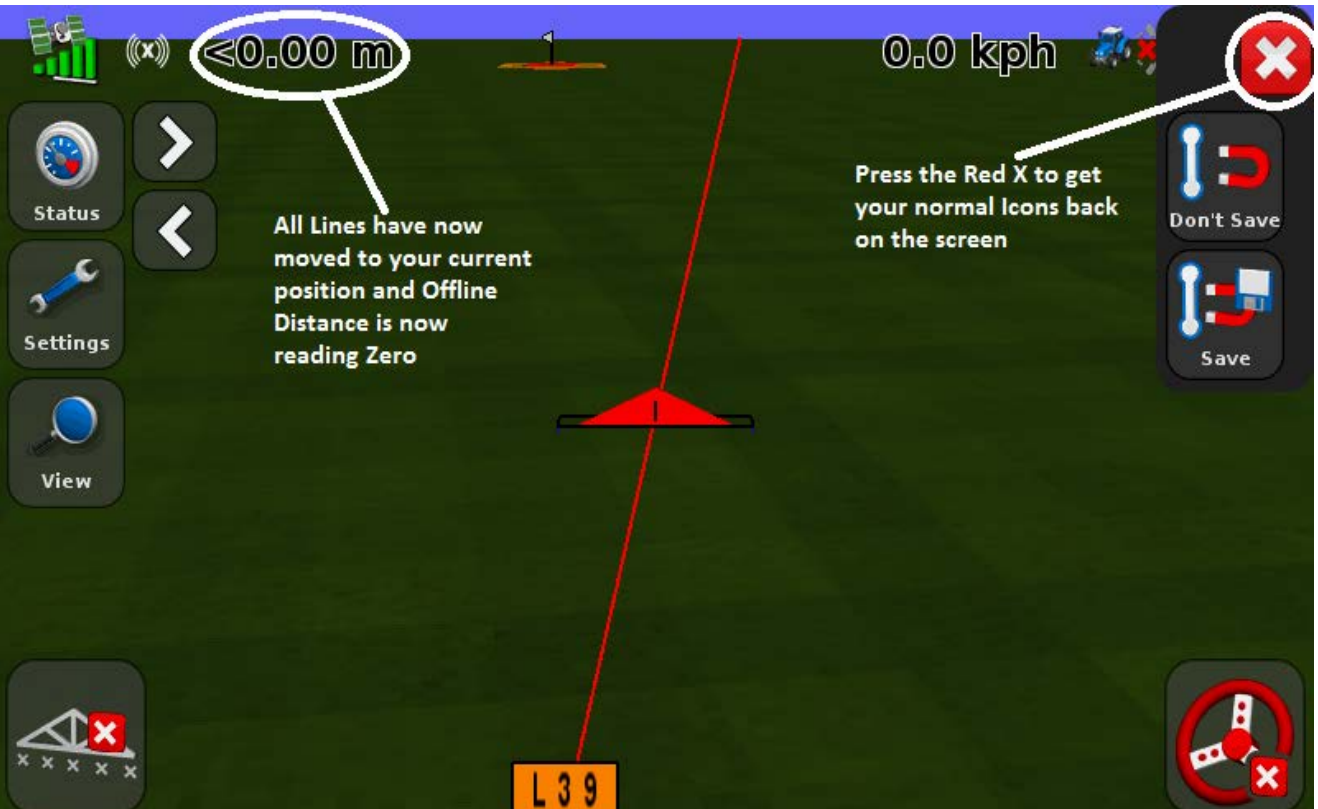

After doing this, you are ready to engage on your newly shifted line and keep on working.. If you wanted to tidy things up a bit, then follow the se steps:

\* When going in to work in an existing Field, it will give you the option to select a Stored AB Line, as shown below.

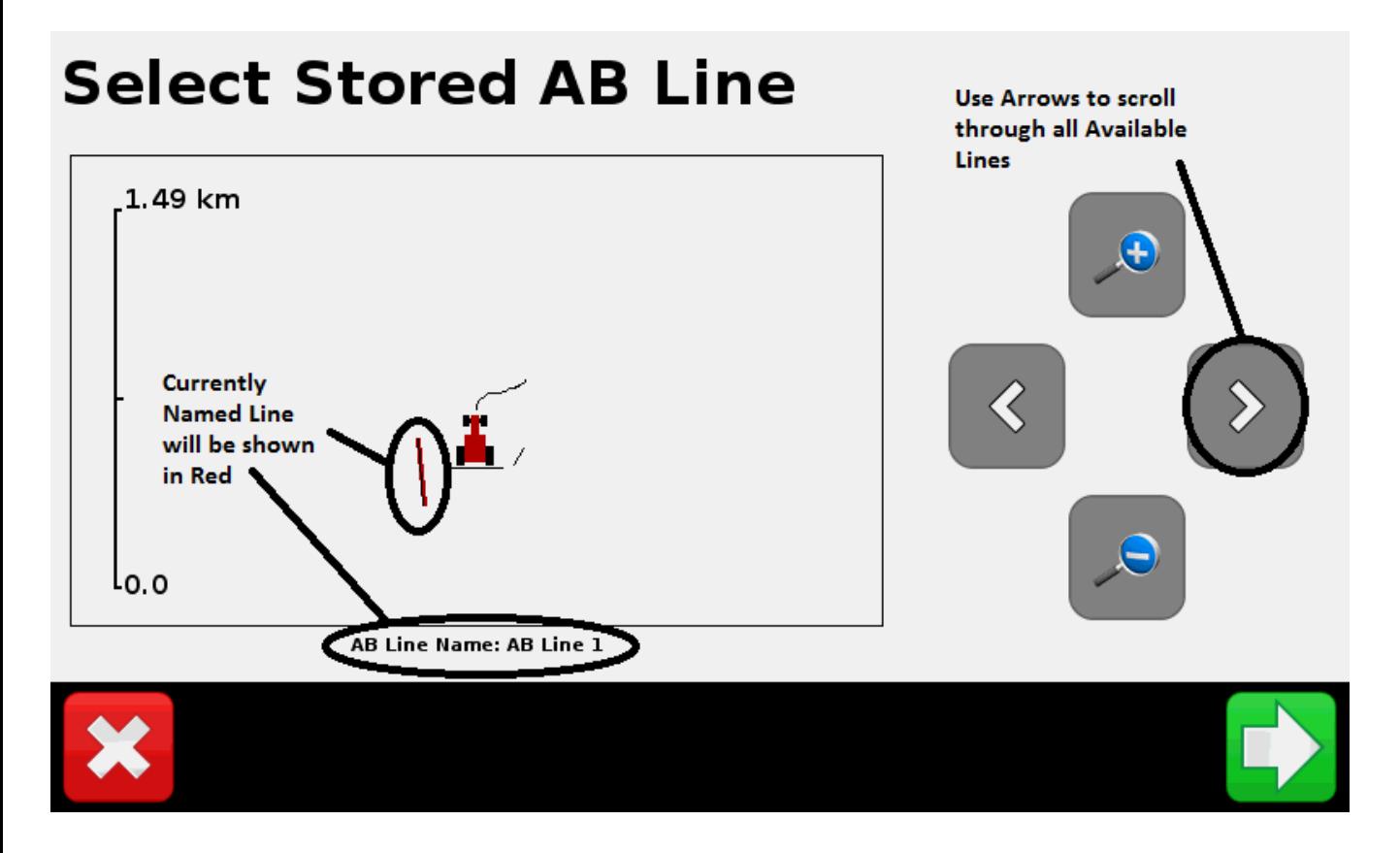

This Field Has 3 different sets of Lines in it. A Typical field will have at least one set of Straight or Curved lines, as well as a Headland.

## **Select Stored AB Line**

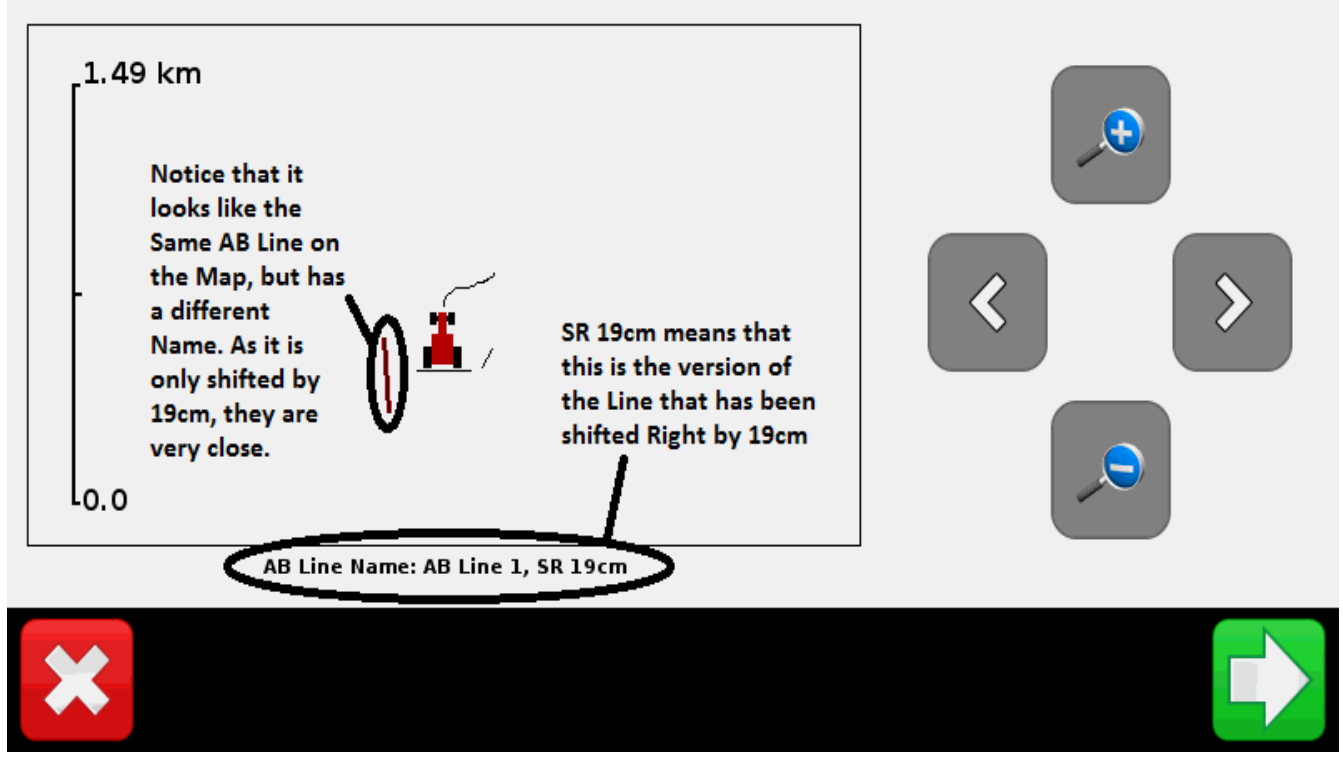

If you take note of which lines you are using (& the ones you aren't), then I can run your data through my PC to Edit these Names and Delete unwanted lines as follows:

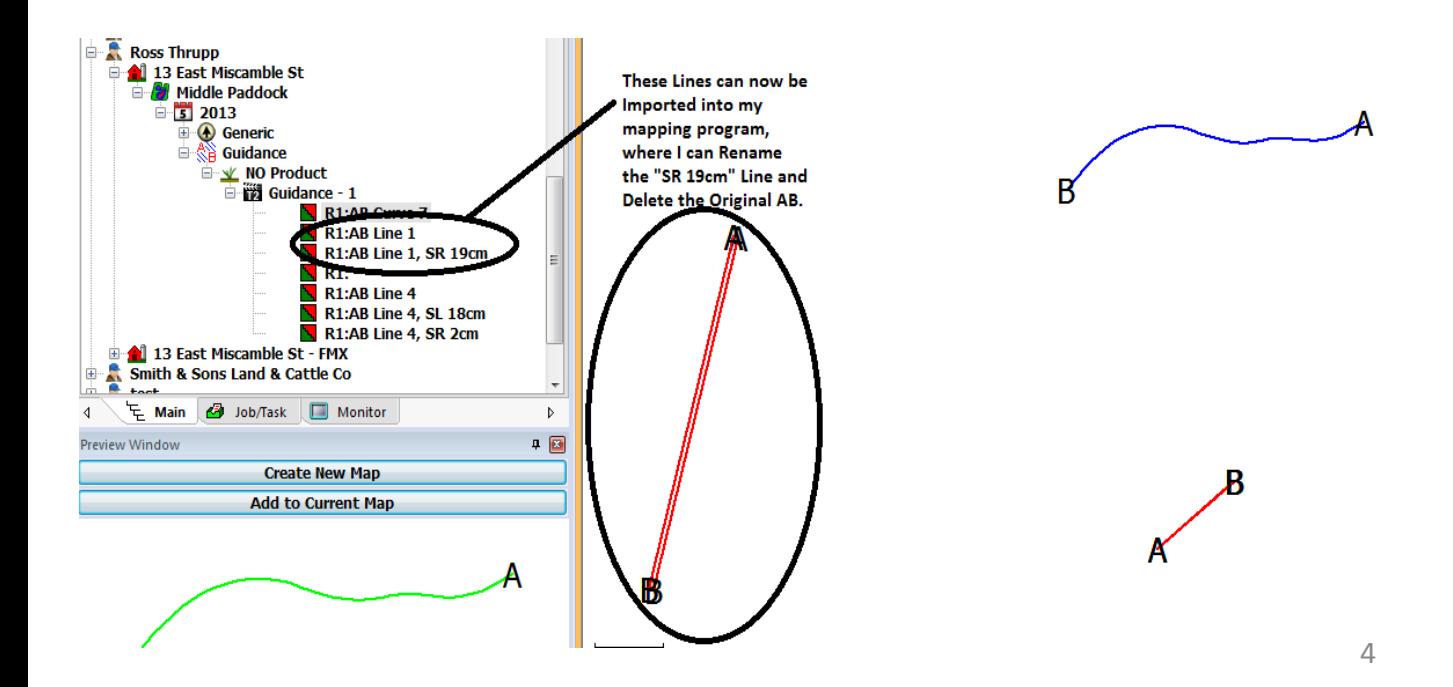

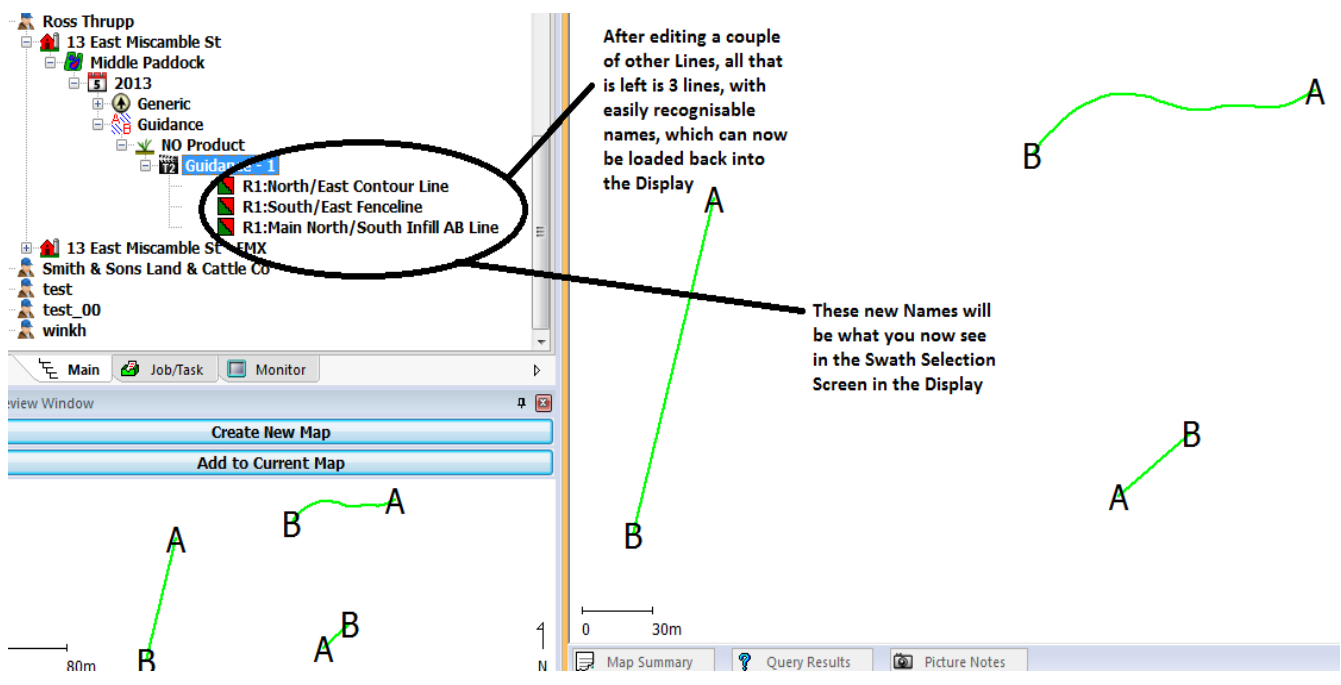

After loading the info back into the Display, it will come up as shown below, which will make it a lot easier to identify your correct AB Lines next time.

## **Select Stored AB Line**

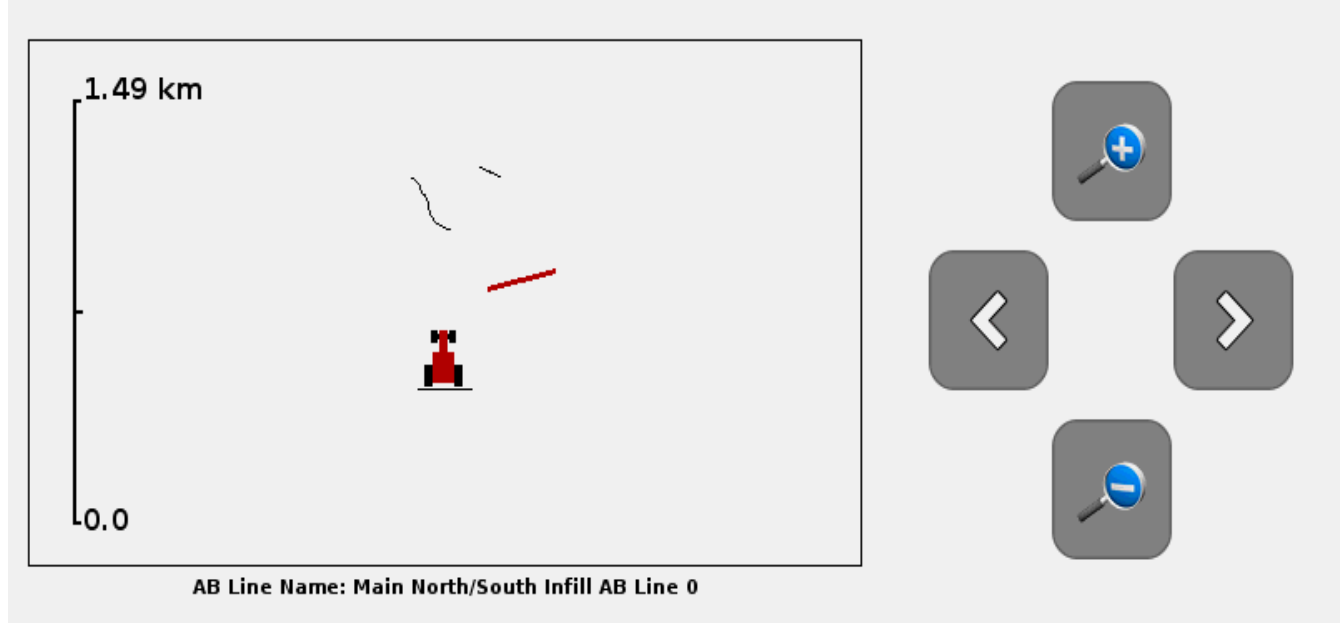

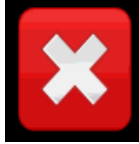

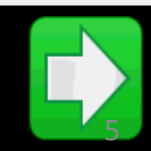